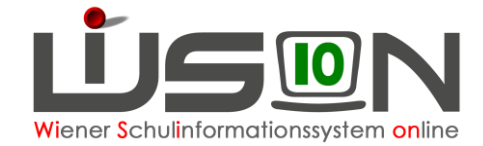

# **Externe Gruppen**

## **Zielgruppe:**

**Schulleitung** 

### **Beschreibung:**

Externe Gruppen dienen der Verwaltung von Schülerinnen und Schülern, die den Unterricht in einem Gegenstand (z. B. Religionsunterricht) an einer anderen Schule besuchen.

Eine externe Gruppe kann von einer Schule (Abtretende Schule A) für einen definierten Zeitbereich an eine andere Schule (Annehmende Schule B) abgetreten werden. Nach der Abtretung scheint die Gruppe in der LFV der Schule A zwar als externe Gruppe gekennzeichnet auf, kann aber im abgetretenen Gegenstand oder Fachbereich nicht verplant werden. Die Schülerinnen und Schüler einer externen Gruppe können nach Abtretung an der Schule B in der Klassen- und Gruppeneinteilung verplant werden.

# **Empfohlener Arbeitsvorgang in WiSion:**

#### **A) Abtretende (die Gruppe anlegende) Schule**

1. Menüpunkt Organisation  $\rightarrow$  Untermenüpunkt Klassen und Gruppen  $\rightarrow$  Neue Gruppe  $\rightarrow$ Gruppenart Externe Gruppe

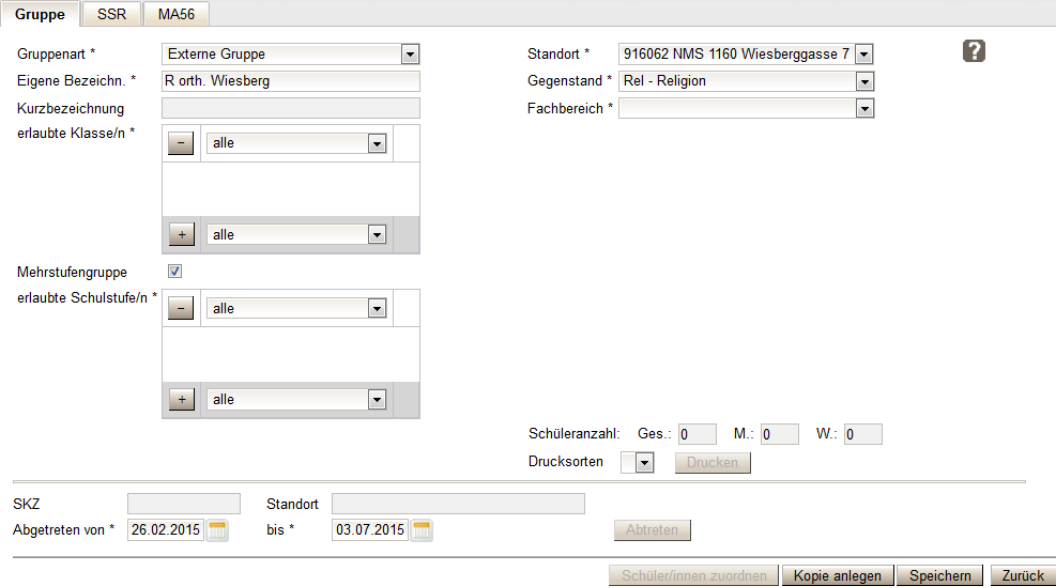

Die Eigenschaften der Externen Gruppe eingeben. Wenn die Kinder aus mehreren Schulstufen dieser Gruppe zugeordnet werden, muss ein Hakerl bei Mehrstufengruppe gesetzt werden.

Je nach Schulart ist entweder die Gegenstandsart ODER der Fachbereich auszuwählen.

Bei "Abgetreten von\* bis\* den Geltungszeitraum festlegen.

Speichern, dann wird eine Kurzbezeichnung erzeugt.

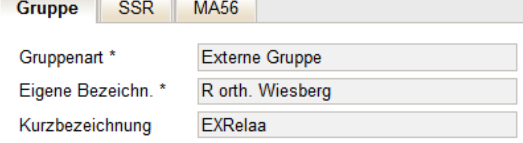

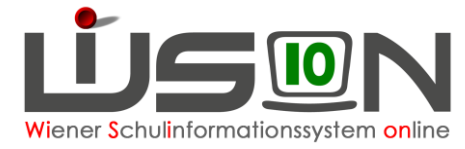

- 2. Die Externe Gruppe einer KGE, die in Planung ist, zuordnen. (Wenn erforderlich, die aktuelle freigegebene KGE kopieren.) Speichern
- 3. Die weiteren Schritte können erst nach Freigabe der KGE und der dazugehörigen LFV durchgeführt werden.
- 4. In der freigegebenen KGE auf den orange unterstrichenen Gruppennamen klicken. Die SKZ der Schule auswählen, an der die Kinder unterrichtet werden. Auf die Schaltfläche **Abtreten** klicken und speichern.

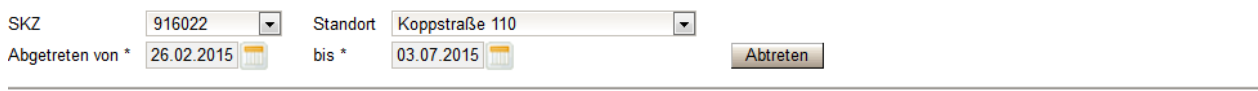

Schüler/innen zuordnen | Kopie anlegen | Speichern | Zurück

5. Es können jederzeit Kinder der Gruppe zugeteilt oder aus der Gruppe entfernt werden.

### **B) Annehmende (die Kinder unterrichtende) Schule**

Die Gruppe einer anderen Schule erscheint ganz unten in der aktuellen KGE als DUS mit Schulkennzahl der abtretenden Schule. Im Mouse over ist die Kurbezeichnung der Gruppe ablesbar: Die Gruppenart Ex für Externe Gruppe und der Gegenstand (hier: Rel für Religion).

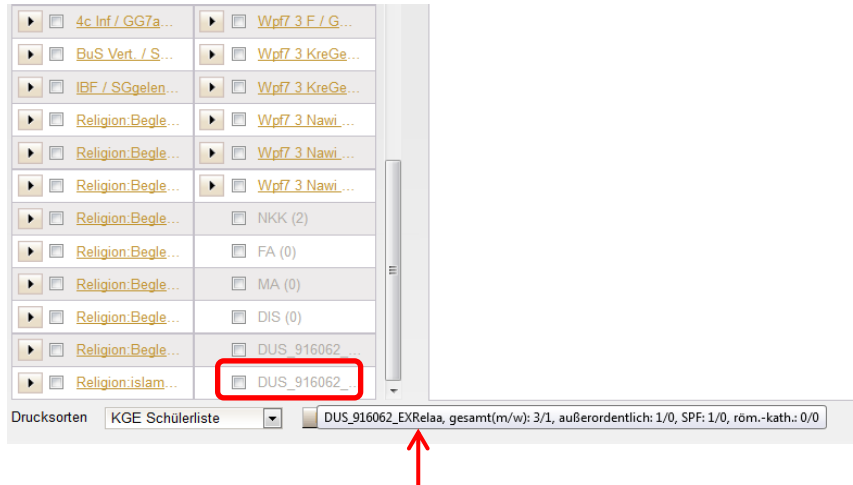

Wird vor dieser Gruppe (hier: DUS 916062) ein Hakerl gesetzt, erscheinen rechts die Kindernamen, die wie gewohnt mit dem schwarzen Dreieck vor dem Gruppennamen der Gruppe, in der sie unterrichtet werden, zugeteilt werden.